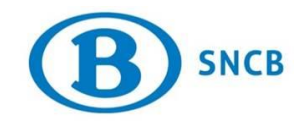

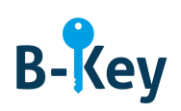

# **MANUEL**

## **Tester la connexion Microsoft Authenticator sur votre smartphone ou tablette Windows**

### **Table des matières**

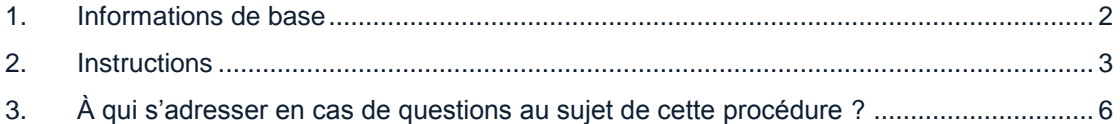

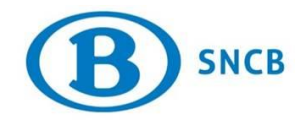

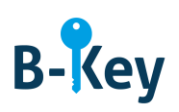

#### <span id="page-1-0"></span>**1. Informations de base**

#### **1.1 Étapes de processus B-Key**

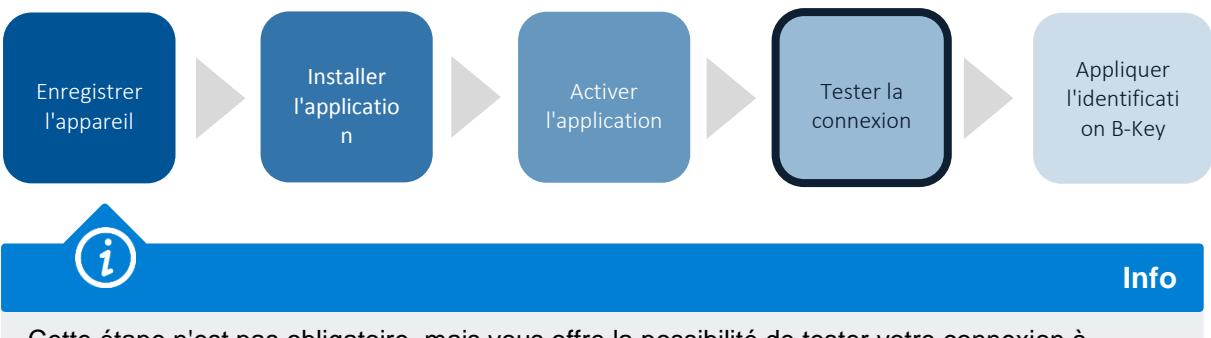

Cette étape n'est pas obligatoire, mais vous offre la possibilité de tester votre connexion à l'avance à l'aide du code B-Key.

#### **1.2 Champ d'application**

Les instructions s'appliquent à :

- Appareil : le smartphone ou la tablette Windows que vous avez enregistré dans l'assistant d'enregistrement B-Key sur [http://bportal](http://bportal/) > Pratique > Accès > Authentification B-Key
- <span id="page-1-1"></span>Application : Microsoft Authenticator

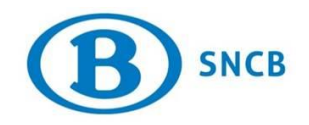

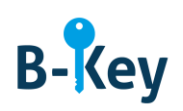

### **2. Instructions**

#### **2.1 Ouvrir Microsoft Authenticator**

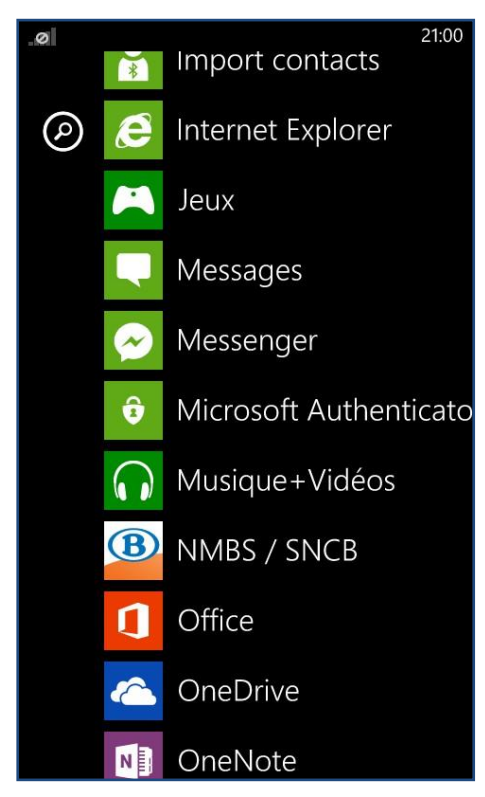

- 1. Accédez à la liste d'applications sur votre smartphone ou tablette.
- 2. Ouvrez Microsoft Authenticator.

#### **2.2 Ouvrir page de test**

Ouvrez le navigateur sur votre ordinateur et naviguez vers la page de test.

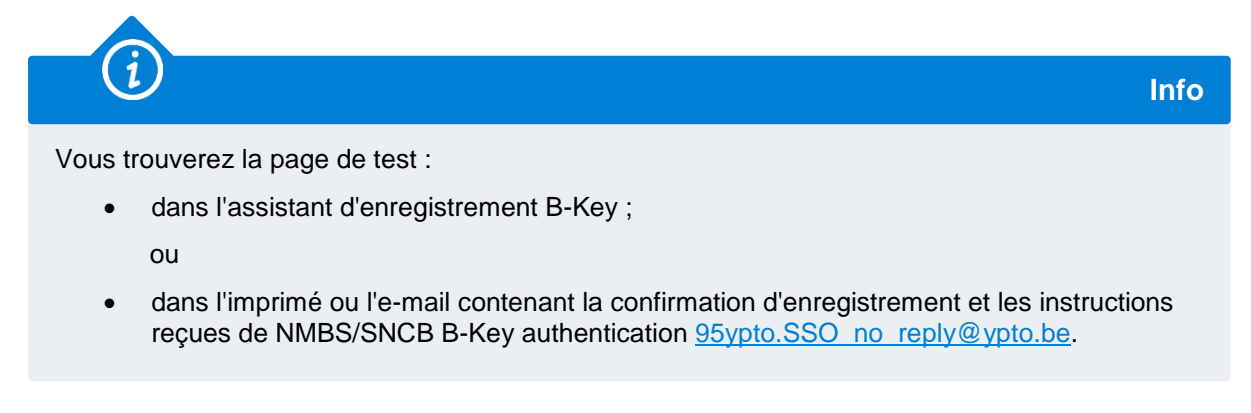

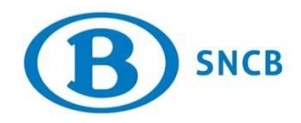

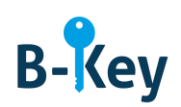

#### **2.3 Introduire données d'identification et code**

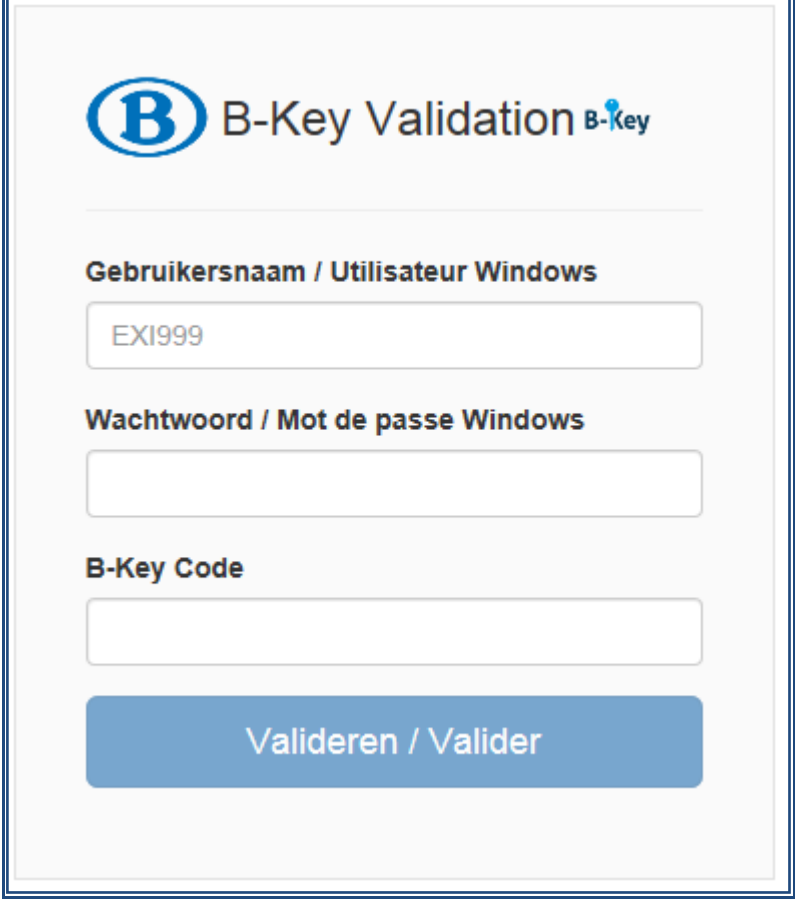

1. À la page de test, saisissez votre nom d'utilisateur (identifiant) et votre mot de passe Windows SNCB.

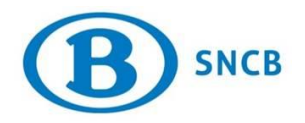

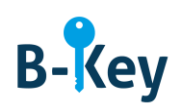

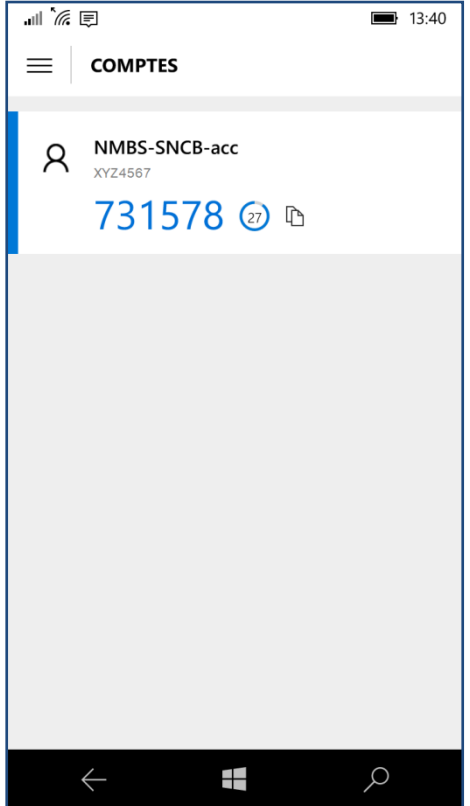

2. Un ou plusieurs codes s'affichent dans Microsoft Authenticator sur votre smartphone ou tablette. Visualisez le code qui apparaît pour votre compte SNCB. C'est le code B-Key.

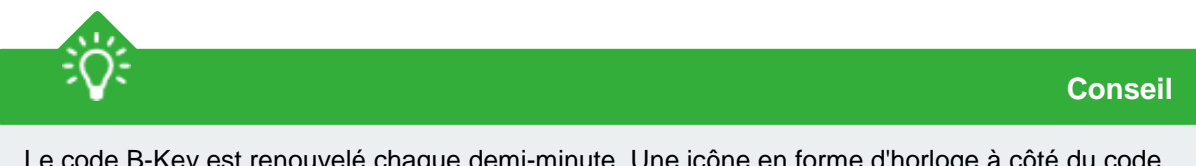

Le code B-Key est renouvelé chaque demi-minute. Une icône en forme d'horloge à côté du code indique le temps d'affichage restant du code. Cependant, le code reste encore valable pendant une demi-minute. Autrement dit, lorsqu'un nouveau code apparaît, vous pouvez encore encoder et valider le code précédent pendant une demi-minute.

- 3. Saisissez ce code à la page de test.
- 4. Appuyez sur « Validate ».
- 5. Un message indique si votre test a réussi.

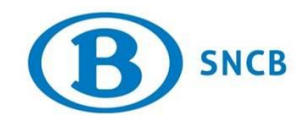

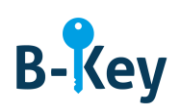

### <span id="page-5-0"></span>**3. À qui s'adresser en cas de questions au sujet de cette procédure ?**

Les collaborateurs du B-IT Support Center sont à votre disposition pour répondre à vos questions au sujet de cette procédure.

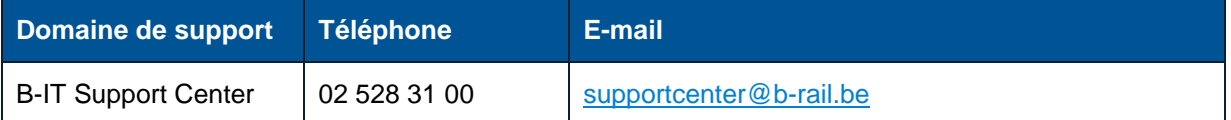